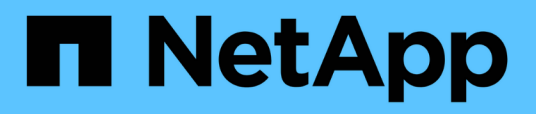

# **Restaurez les fichiers et les dossiers invités**

SnapCenter Plug-in for VMware vSphere 4.8

NetApp January 18, 2024

This PDF was generated from https://docs.netapp.com/fr-fr/sc-plugin-vmware-vsphere-48/scpivs44\_restore\_guest\_files\_and\_folders\_overview.html on January 18, 2024. Always check docs.netapp.com for the latest.

# **Sommaire**

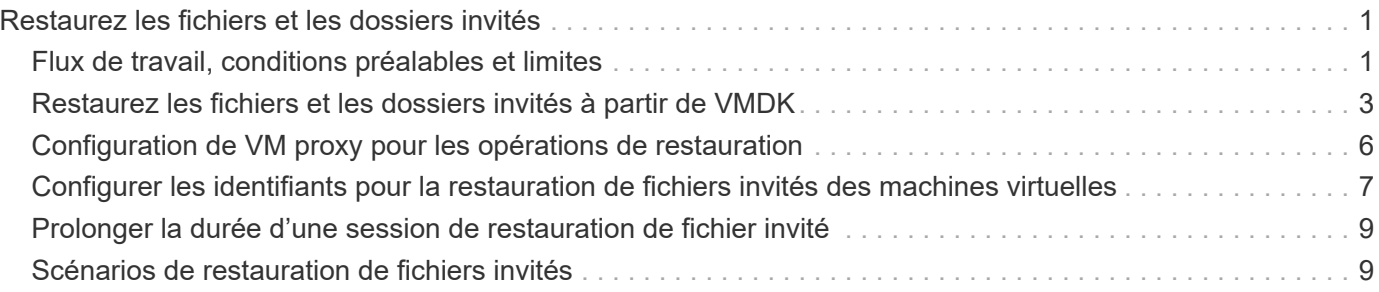

# <span id="page-2-0"></span>**Restaurez les fichiers et les dossiers invités**

# <span id="page-2-1"></span>**Flux de travail, conditions préalables et limites**

Vous pouvez restaurer des fichiers ou des dossiers à partir d'un disque de machine virtuelle (VMDK) sur un système d'exploitation invité Windows.

### **Flux de travail de restauration invité**

Les opérations de restauration du système d'exploitation invité incluent les étapes suivantes :

1. Attacher

Reliez un disque virtuel à une machine virtuelle invitée ou une machine virtuelle proxy et démarrez une session de restauration de fichiers invités.

2. Attendez

Attendez la fin de l'opération de rattachement avant de pouvoir parcourir et restaurer. Lorsque l'attache

l'opération se termine, une session de restauration de fichier invité est automatiquement créée et une notification par e-mail est envoyée

envoyé.

3. Sélectionnez des fichiers ou des dossiers

Parcourez le VMDK dans la session de restauration de fichiers invités et sélectionnez un ou plusieurs fichiers ou dossiers à restaurer.

4. Restaurer

Restaurez les fichiers ou dossiers sélectionnés à un emplacement spécifié.

### **Conditions requises pour la restauration des fichiers et dossiers invités**

Avant de restaurer un ou plusieurs fichiers ou dossiers à partir d'un VMDK sur un système d'exploitation invité Windows, vous devez connaître toutes les exigences.

• Les outils VMware doivent être installés et en cours d'exécution.

SnapCenter utilise les informations des outils VMware pour établir une connexion avec le système d'exploitation invité VMware.

• Le système d'exploitation invité Windows doit exécuter Windows Server 2008 R2 ou une version ultérieure.

Pour obtenir les dernières informations sur les versions prises en charge, reportez-vous à la section ["Matrice d'interopérabilité NetApp \(IMT\)".](https://imt.netapp.com/matrix/imt.jsp?components=108380;&solution=1257&isHWU&src=IMT)

• Les informations d'identification de la VM cible doivent spécifier le compte d'administrateur de domaine intégré ou le compte d'administrateur local intégré. Le nom d'utilisateur doit être « Administrateur ». Avant de lancer l'opération de restauration, les informations d'identification doivent être configurées pour la machine virtuelle à laquelle vous souhaitez connecter le disque virtuel. Les informations d'identification

sont requises pour l'opération de connexion et l'opération de restauration suivante. Les utilisateurs de Workgroup peuvent utiliser le compte d'administrateur local intégré.

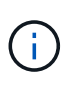

Si vous devez utiliser un compte qui n'est pas le compte d'administrateur intégré, mais qui dispose de privilèges d'administration au sein de la VM, vous devez désactiver l'UAC sur la VM invitée.

• Vous devez connaître la copie Snapshot de sauvegarde et VMDK à restaurer.

Le plug-in SnapCenter pour VMware vSphere ne prend pas en charge la recherche de fichiers ou de dossiers à restaurer. Par conséquent, avant de commencer, vous devez connaître l'emplacement des fichiers ou des dossiers par rapport à la copie Snapshot et au VMDK correspondant.

• Le disque virtuel à être connecté doit être intégré à une sauvegarde SnapCenter.

Le disque virtuel qui contient le fichier ou le dossier à restaurer doit figurer dans une sauvegarde de machine virtuelle effectuée à l'aide de l'appliance virtuelle pour le plug-in SnapCenter pour VMware vSphere.

• Pour utiliser une machine virtuelle proxy, la machine virtuelle proxy doit être configurée.

Si vous souhaitez connecter un disque virtuel à une machine virtuelle proxy, la machine virtuelle proxy doit être configurée avant le début de l'opération de liaison et de restauration.

• Pour les fichiers avec des noms d'alphabet non anglais, vous devez les restaurer dans un répertoire, pas comme un seul fichier.

Vous pouvez restaurer des fichiers avec des noms non alphabétiques, tels que Kanji japonais, en restaurant le répertoire dans lequel les fichiers sont situés.

• La restauration à partir d'un système d'exploitation invité Linux n'est pas prise en charge

Vous ne pouvez pas restaurer des fichiers et des dossiers à partir d'une machine virtuelle exécutant le système d'exploitation invité Linux. Toutefois, vous pouvez joindre un VMDK, puis restaurer manuellement les fichiers et les dossiers. Pour obtenir les dernières informations sur les systèmes d'exploitation invités pris en charge, reportez-vous au ["Matrice d'interopérabilité NetApp \(IMT\)".](https://imt.netapp.com/matrix/imt.jsp?components=108380;&solution=1257&isHWU&src=IMT)

### **Limites de restauration de fichiers invités**

Avant de restaurer un fichier ou un dossier à partir d'un système d'exploitation invité, vous devez savoir ce que cette fonctionnalité ne prend pas en charge.

- Vous ne pouvez pas restaurer les types de disques dynamiques dans un système d'exploitation invité.
- Si vous restaurez un fichier ou un dossier chiffré, l'attribut de cryptage n'est pas conservé. Vous ne pouvez pas restaurer des fichiers ou des dossiers vers un dossier crypté.
- La page Parcourir les fichiers invités affiche les fichiers et le dossier masqués que vous ne pouvez pas filtrer.
- Vous ne pouvez pas restaurer à partir d'un système d'exploitation invité Linux.

Vous ne pouvez pas restaurer des fichiers et des dossiers à partir d'une machine virtuelle exécutant le système d'exploitation invité Linux. Toutefois, vous pouvez joindre un VMDK, puis restaurer manuellement les fichiers et les dossiers. Pour obtenir les dernières informations sur les systèmes d'exploitation invités pris en charge, reportez-vous au ["Matrice d'interopérabilité NetApp \(IMT\)".](https://imt.netapp.com/matrix/imt.jsp?components=108380;&solution=1257&isHWU&src=IMT)

• Vous ne pouvez pas restaurer un système de fichiers NTFS vers un système de fichiers FAT.

Lorsque vous essayez de restaurer du format NTFS au format FAT, le descripteur de sécurité NTFS n'est pas copié car le système de fichiers FAT ne prend pas en charge les attributs de sécurité Windows.

- Vous ne pouvez pas restaurer des fichiers invités à partir d'un VMDK cloné ou d'un VMDK non initialisé.
- Vous ne pouvez pas restaurer à partir de sauvegardes secondaires si la sauvegarde a été effectuée sur un système exécutant ONTAP 9.2 ou version ultérieure et si l'option de cohérence VMware était activée.
- Vous ne pouvez pas restaurer la structure de répertoires d'un fichier.

Si un fichier d'un répertoire imbriqué est sélectionné pour être restauré, le fichier n'est pas restauré avec la même structure de répertoire. L'arborescence du répertoire n'est pas restaurée, seul le fichier. Si vous souhaitez restaurer une arborescence de répertoires, vous pouvez copier le répertoire lui-même en haut de la structure.

- Vous ne pouvez pas restaurer les fichiers invités d'une machine virtuelle vVol vers un autre hôte.
- Vous ne pouvez pas restaurer les fichiers invités cryptés.

### <span id="page-4-0"></span>**Restaurez les fichiers et les dossiers invités à partir de VMDK**

Vous pouvez restaurer un ou plusieurs fichiers ou dossiers à partir d'un VMDK sur un système d'exploitation invité Windows.

#### **Description de la tâche**

Par défaut, le disque virtuel connecté est disponible pendant 24 heures, puis il est automatiquement détaché. Vous pouvez choisir dans l'assistant de supprimer automatiquement la session une fois l'opération de restauration terminée, ou supprimer manuellement la session Restauration du fichier invité à tout moment, ou vous pouvez prolonger l'heure à la page **Configuration invité**.

La performance de restauration des fichiers ou dossiers invités dépend de deux facteurs : la taille des fichiers ou dossiers à restaurer et le nombre de fichiers ou de dossiers à restaurer. La restauration d'un grand nombre de fichiers de petite taille peut prendre plus de temps que prévu par rapport à la restauration d'un petit nombre de fichiers de taille importante si le jeu de données à restaurer est de même taille.

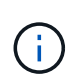

Seule une opération de rattachement ou de restauration peut être exécutée en même temps sur une machine virtuelle. Vous ne pouvez pas exécuter des opérations de rattachement ou de restauration en parallèle sur la même machine virtuelle.

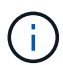

La fonction de restauration invité vous permet d'afficher et de restaurer des fichiers système et masqués et d'afficher des fichiers cryptés. N'essayez pas d'écraser un fichier système existant ou de restaurer des fichiers cryptés vers un dossier crypté. Pendant l'opération de restauration, les attributs masqués, système et cryptés des fichiers invités ne sont pas conservés dans le fichier restauré. L'affichage ou la navigation dans les partitions réservées peut provoquer une erreur.

### **Étapes**

1. Cliquez sur **Menu** et sélectionnez l'option de menu **hôtes et clusters**, puis sélectionnez une machine virtuelle, sélectionnez **NetApp SnapCenter**, puis cliquez sur **Restauration de fichiers invités**.

- 2. Dans le client VMware vSphere, cliquez sur **Guest File Restore** dans la liste déroulante secondaire pour démarrer l'assistant.
- 3. Sur la page **Restore Scope**, spécifiez la sauvegarde qui contient le disque virtuel que vous souhaitez associer en procédant comme suit :
	- a. Dans le tableau **Nom de la sauvegarde**, sélectionnez la sauvegarde qui contient le disque virtuel que vous souhaitez joindre.
	- b. Dans la table **VMDK**, sélectionnez le disque virtuel qui contient les fichiers ou dossiers que vous souhaitez restaurer.
	- c. Dans le tableau **emplacements**, sélectionnez l'emplacement, principal ou secondaire, du disque virtuel que vous souhaitez joindre.
- 4. Sur la page **Détails client**, procédez comme suit.
	- a. Choisissez l'emplacement de connexion du disque virtuel :

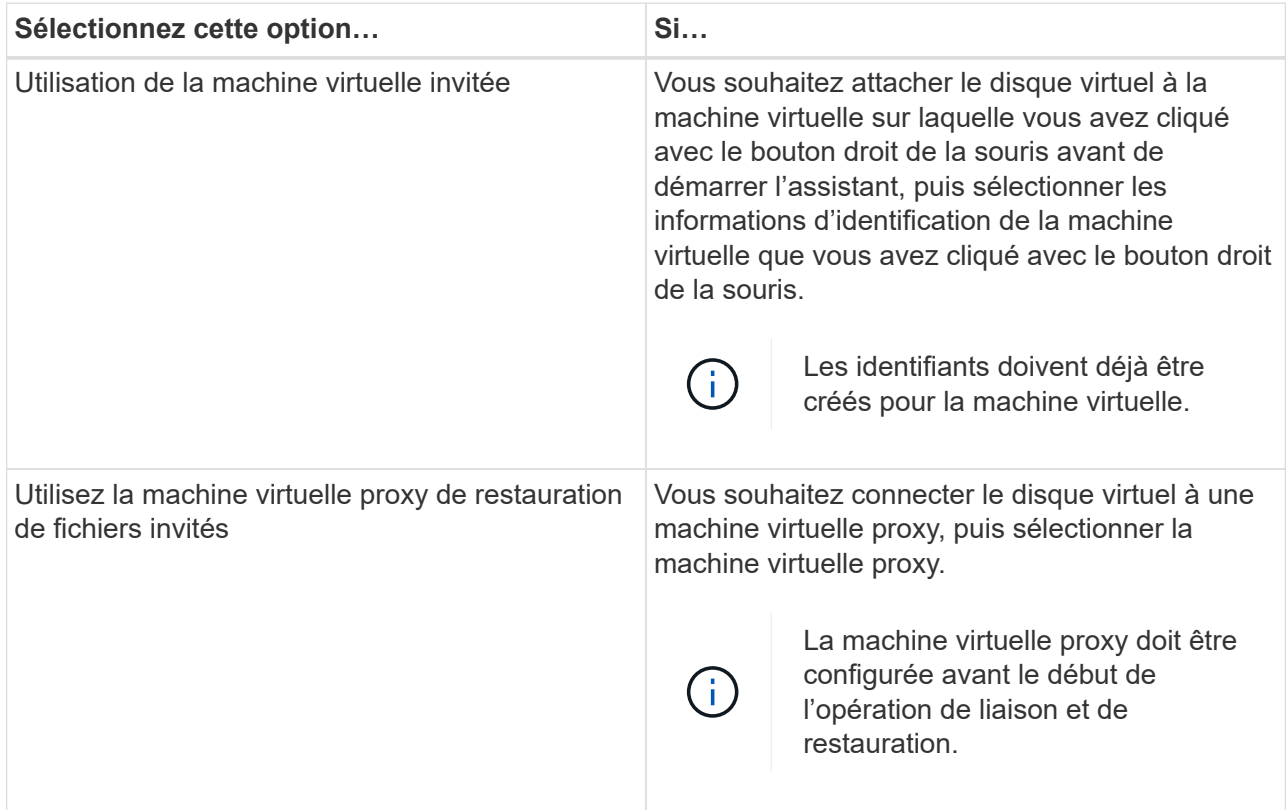

#### b. Sélectionnez l'option **Envoyer une notification par e-mail**.

Cette option est requise si vous souhaitez être averti lorsque l'opération de connexion est terminée et que le disque virtuel est disponible. L'e-mail de notification inclut le nom du disque virtuel, le nom de la machine virtuelle et la lettre de lecteur nouvellement attribuée pour le VMDK.

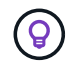

Activez cette option, car la restauration d'un fichier invité est une opération asynchrone et une latence peut être nécessaire pour établir une session invité.

Cette option utilise les paramètres de messagerie configurés lors de la configuration du client VMware vSphere dans vCenter.

5. Vérifiez le résumé, puis cliquez sur **Terminer**.

Avant de cliquer sur **Finish**, vous pouvez revenir à n'importe quelle page de l'assistant et modifier les informations.

6. Attendre la fin de l'opération d'attache.

Vous pouvez afficher la progression de l'opération dans le moniteur des tâches du tableau de bord, ou vous pouvez attendre la notification par e-mail.

7. Pour trouver les fichiers à restaurer à partir du disque virtuel joint, cliquez sur **Menu > Plug-in SnapCenter pour VMware vSphere**, puis dans le volet gauche du navigateur, cliquez sur **Restauration de fichiers invités** et sélectionnez l'onglet **Configuration invité**.

Dans le tableau moniteur de session invité, vous pouvez afficher des informations supplémentaires sur une session en cliquant sur \*… \*dans la colonne de droite.

8. Sélectionnez la session de restauration des fichiers invités pour le disque virtuel répertorié dans l'e-mail de notification.

Une lettre de lecteur est attribuée à toutes les partitions, y compris les partitions réservées par le système. Si un VMDK possède plusieurs partitions, vous pouvez sélectionner un lecteur spécifique en sélectionnant le lecteur dans la liste déroulante du champ de lecteur en haut de la page Parcourir les fichiers invités.

9. Cliquez sur l'icône **Parcourir les fichiers** pour afficher une liste de fichiers et de dossiers sur le disque virtuel.

Lorsque vous double-cliquez sur un dossier pour parcourir et sélectionner des fichiers individuels, il peut y avoir un temps de latence lors de l'extraction de la liste des fichiers car l'opération de récupération est effectuée au moment de l'exécution.

Pour faciliter la navigation, vous pouvez utiliser des filtres dans votre chaîne de recherche. Les filtres sont des expressions Perl sensibles à la casse sans espaces. La chaîne de recherche par défaut est .\*. Le tableau suivant présente quelques exemples d'expressions de recherche Perl.

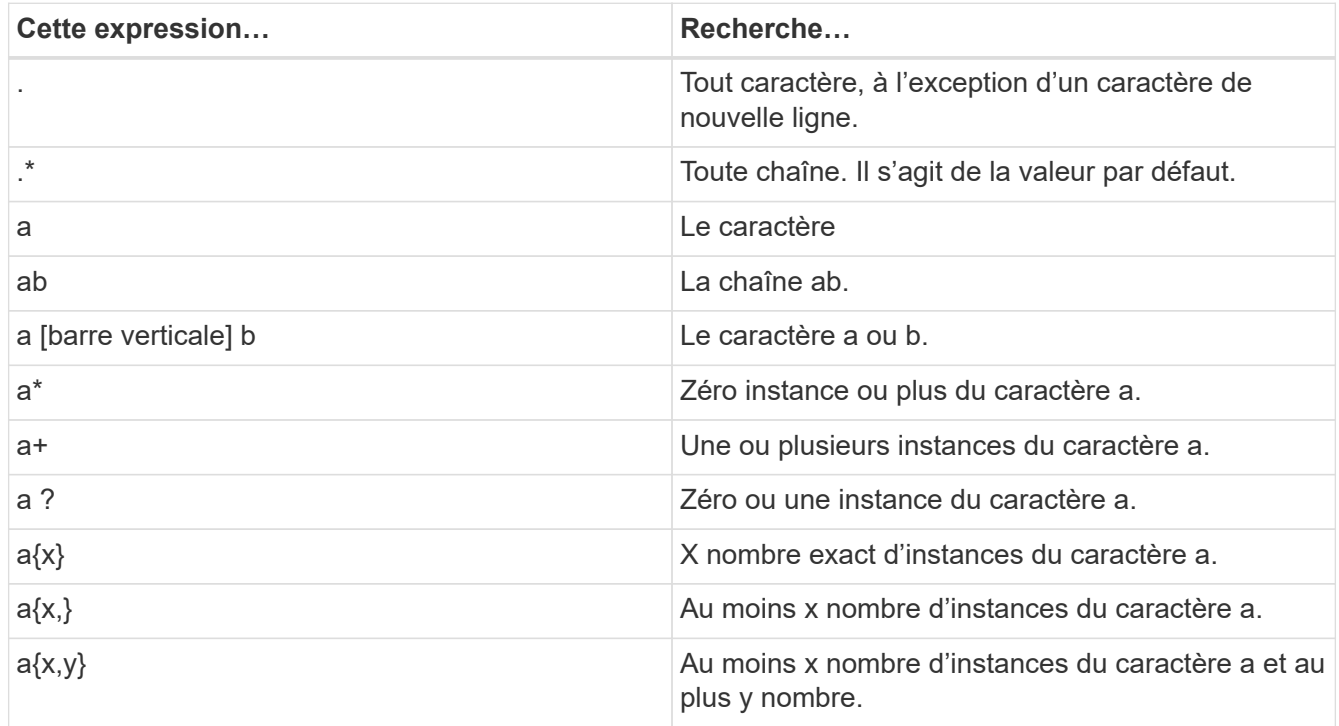

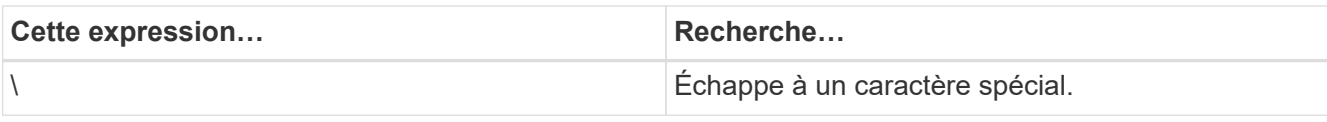

La page Parcourir les fichiers invités affiche tous les fichiers et dossiers cachés en plus de tous les autres fichiers et dossiers.

10. Sélectionnez un ou plusieurs fichiers ou dossiers à restaurer, puis cliquez sur **Sélectionner l'emplacement de restauration**.

Les fichiers et les dossiers à restaurer sont répertoriés dans la table des fichiers sélectionnés.

11. Dans la page **Sélectionner l'emplacement de restauration**, spécifiez les éléments suivants :

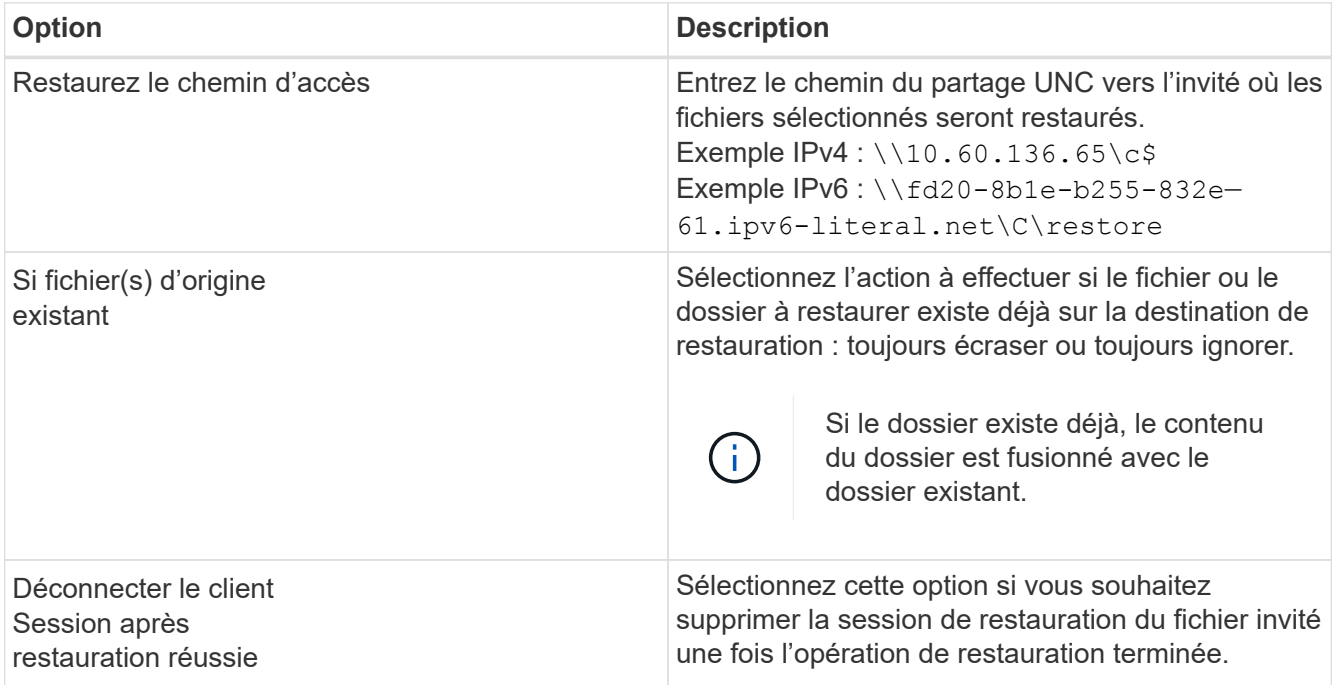

#### 12. Cliquez sur **Restaurer**.

Vous pouvez afficher la progression de l'opération de restauration dans le moniteur des tâches du tableau de bord, ou vous pouvez attendre la notification par e-mail. Le temps nécessaire à l'envoi de la notification par e-mail dépend de la durée de l'opération de restauration.

L'e-mail de notification contient une pièce jointe contenant la sortie de l'opération de restauration. Si l'opération de restauration échoue, ouvrez la pièce jointe pour plus d'informations.

## <span id="page-7-0"></span>**Configuration de VM proxy pour les opérations de restauration**

Si vous souhaitez utiliser une machine virtuelle proxy pour connecter un disque virtuel aux opérations de restauration de fichiers invités, vous devez configurer la machine virtuelle proxy avant de commencer l'opération de restauration. Bien que vous puissiez configurer une machine virtuelle proxy à tout moment, il peut être plus pratique de la configurer immédiatement une fois le déploiement du plug-in terminé.

### **Étapes**

- 1. Dans le client VMware vSphere, cliquez sur **Restauration de fichiers invité**.
- 2. Dans la section **Exécuter en tant qu'informations d'identification**, effectuez l'une des opérations suivantes :

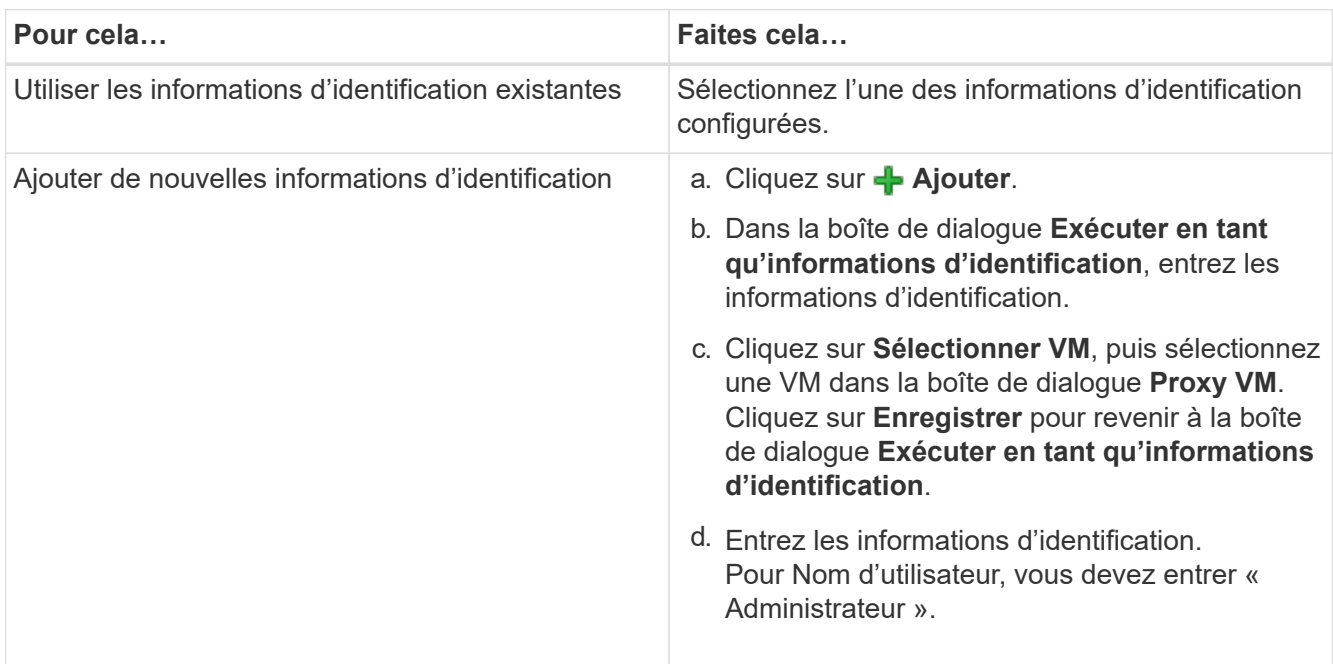

Le plug-in SnapCenter VMware utilise les informations d'identification sélectionnées pour se connecter à la machine virtuelle proxy sélectionnée.

Les informations d'identification Exécuter en tant que doivent être l'administrateur de domaine par défaut fourni par Windows ou par l'administrateur local intégré. Les utilisateurs de Workgroup peuvent utiliser le compte d'administrateur local intégré.

- 3. Dans la section **Proxy Credentials**, cliquez sur **Add** pour ajouter une machine virtuelle à utiliser comme proxy.
- 4. Dans la boîte de dialogue **Proxy VM**, complétez les informations, puis cliquez sur **Enregistrer**.

## <span id="page-8-0"></span>**Configurer les identifiants pour la restauration de fichiers invités des machines virtuelles**

Lorsque vous reliez un disque virtuel pour les opérations de restauration de fichier ou de dossier invité, la machine virtuelle cible pour la liaison doit avoir les informations d'identification configurées avant la restauration.

### **Description de la tâche**

Le tableau suivant répertorie les conditions d'identification requises pour les opérations de restauration invité.

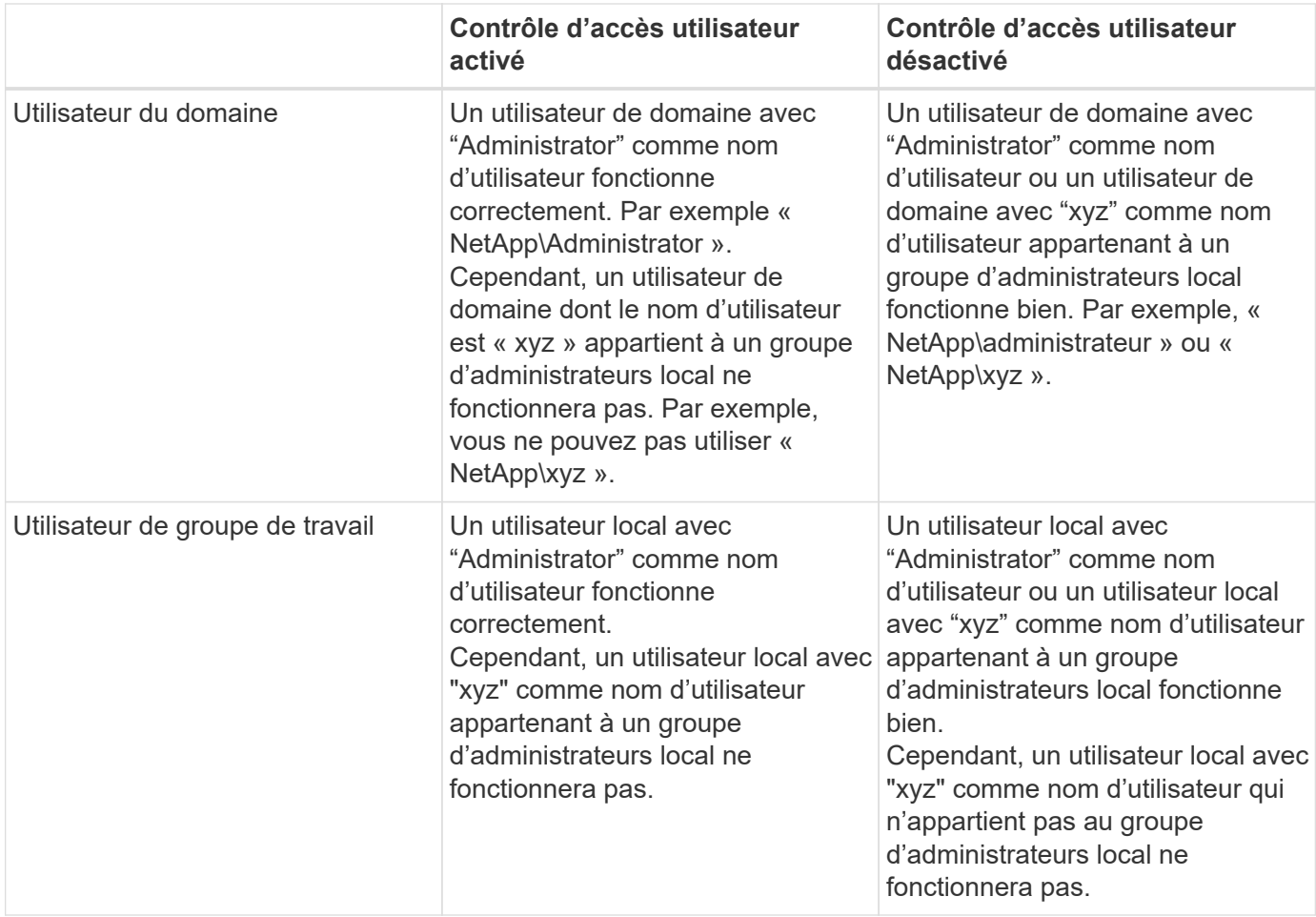

Dans les exemples précédents, « NetApp » est le nom de domaine factice et « xyz » est le nom d'utilisateur local factice

#### **Étapes**

- 1. Dans le client VMware vSphere, cliquez sur **Restauration de fichiers invité**.
- 2. Dans la section **Exécuter en tant qu'informations d'identification**, effectuez l'une des opérations suivantes :

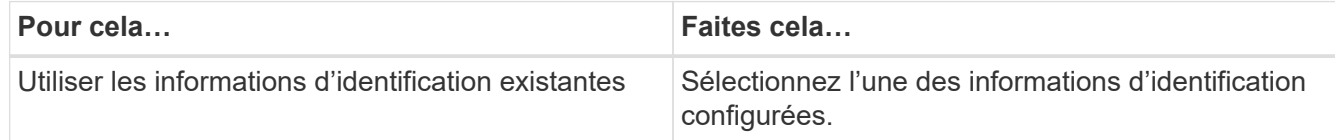

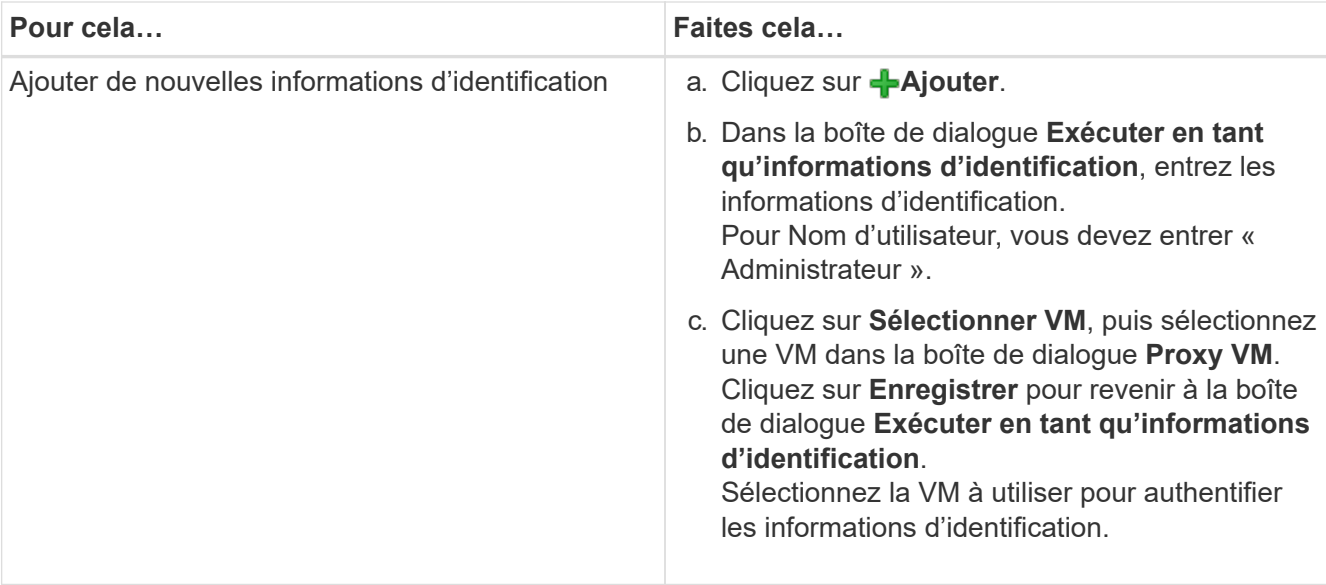

Le plug-in SnapCenter VMware utilise les informations d'identification sélectionnées pour se connecter à la machine virtuelle sélectionnée.

3. Cliquez sur **Enregistrer**.

# <span id="page-10-0"></span>**Prolonger la durée d'une session de restauration de fichier invité**

Par défaut, un VMDK de restauration de fichier invité joint est disponible pendant 24 heures, puis il est automatiquement détaché. Vous pouvez prolonger le temps dans la page **Configuration invité**.

### **Description de la tâche**

Vous pouvez prolonger une session de restauration de fichier invité si vous souhaitez restaurer des fichiers ou dossiers supplémentaires à partir du VMDK joint ultérieurement. Cependant, étant donné que les sessions de restauration de fichiers invités utilisent beaucoup de ressources, l'extension de la durée de la session ne doit être effectuée qu'occasionnellement.

### **Étapes**

- 1. Dans le client VMware vSphere, cliquez sur **Restauration de fichiers invité**.
- 2. Sélectionnez une session de restauration de fichier invité, puis cliquez sur l'icône prolonger la session invité sélectionnée dans la barre de titre du moniteur de session invité.

La session est prolongée pendant 24 heures supplémentaires.

# <span id="page-10-1"></span>**Scénarios de restauration de fichiers invités**

Lorsque vous essayez de restaurer un fichier invité, vous pouvez rencontrer l'un des scénarios suivants.

### **La session de restauration du fichier invité est vide**

Ce problème survient lorsque vous créez une session de restauration de fichier invité. Pendant que cette session était active, le système d'exploitation invité est redémarré. Dans ce cas, les VMDK du système d'exploitation invité peuvent rester hors ligne. Par conséquent, lorsque vous essayez de parcourir la session de restauration de fichier invité, la liste est vide.

Pour corriger le problème, remettez manuellement les VMDK en ligne dans le système d'exploitation invité. Lorsque les VMDK sont en ligne, la session de restauration de fichier invité affiche le contenu correct.

### **Échec de l'opération de rattachement de la restauration du fichier invité**

Ce problème survient lorsque vous démarrez une opération de restauration de fichier invité, mais que l'opération de connexion de disque échoue même si VMware Tools est en cours d'exécution et que les informations d'identification du système d'exploitation invité sont correctes. Si cela se produit, l'erreur suivante est renvoyée :

Error while validating guest credentials, failed to access guest system using specified credentials: Verify VMWare tools is running properly on system and account used is Administrator account, Error is SystemError vix error codes = (3016, 0).

Pour corriger le problème, redémarrez le service VMware Tools Windows sur le système d'exploitation invité, puis relancez l'opération de restauration du fichier invité.

### **L'email invité montre ?????? nom du fichier**

Ce problème se produit lorsque vous utilisez la fonction de restauration de fichier invité pour restaurer des fichiers ou des dossiers avec des caractères non anglais dans les noms et que la notification par e-mail affiche « ?????????? " pour les noms de fichiers restaurés. La pièce jointe à un e-mail répertorie correctement les noms des fichiers et dossiers restaurés.

### **Les sauvegardes ne sont pas détachées après l'interruption de la session de restauration des fichiers invités**

Ce problème survient lorsque vous effectuez une opération de restauration des fichiers invités à partir d'une sauvegarde cohérente avec les machines virtuelles. Pendant que la session de restauration des fichiers invités est active, une autre sauvegarde cohérente avec la machine virtuelle est effectuée pour la même machine virtuelle. Lorsque la session de restauration des fichiers invités est déconnectée, manuellement ou automatiquement après 24 heures, les sauvegardes de la session ne sont pas détachées.

Pour corriger le problème, détachez manuellement les VMDK joints à la session de restauration de fichier invité actif.

#### **Informations sur le copyright**

Copyright © 2024 NetApp, Inc. Tous droits réservés. Imprimé aux États-Unis. Aucune partie de ce document protégé par copyright ne peut être reproduite sous quelque forme que ce soit ou selon quelque méthode que ce soit (graphique, électronique ou mécanique, notamment par photocopie, enregistrement ou stockage dans un système de récupération électronique) sans l'autorisation écrite préalable du détenteur du droit de copyright.

Les logiciels dérivés des éléments NetApp protégés par copyright sont soumis à la licence et à l'avis de nonresponsabilité suivants :

CE LOGICIEL EST FOURNI PAR NETAPP « EN L'ÉTAT » ET SANS GARANTIES EXPRESSES OU TACITES, Y COMPRIS LES GARANTIES TACITES DE QUALITÉ MARCHANDE ET D'ADÉQUATION À UN USAGE PARTICULIER, QUI SONT EXCLUES PAR LES PRÉSENTES. EN AUCUN CAS NETAPP NE SERA TENU POUR RESPONSABLE DE DOMMAGES DIRECTS, INDIRECTS, ACCESSOIRES, PARTICULIERS OU EXEMPLAIRES (Y COMPRIS L'ACHAT DE BIENS ET DE SERVICES DE SUBSTITUTION, LA PERTE DE JOUISSANCE, DE DONNÉES OU DE PROFITS, OU L'INTERRUPTION D'ACTIVITÉ), QUELLES QU'EN SOIENT LA CAUSE ET LA DOCTRINE DE RESPONSABILITÉ, QU'IL S'AGISSE DE RESPONSABILITÉ CONTRACTUELLE, STRICTE OU DÉLICTUELLE (Y COMPRIS LA NÉGLIGENCE OU AUTRE) DÉCOULANT DE L'UTILISATION DE CE LOGICIEL, MÊME SI LA SOCIÉTÉ A ÉTÉ INFORMÉE DE LA POSSIBILITÉ DE TELS DOMMAGES.

NetApp se réserve le droit de modifier les produits décrits dans le présent document à tout moment et sans préavis. NetApp décline toute responsabilité découlant de l'utilisation des produits décrits dans le présent document, sauf accord explicite écrit de NetApp. L'utilisation ou l'achat de ce produit ne concède pas de licence dans le cadre de droits de brevet, de droits de marque commerciale ou de tout autre droit de propriété intellectuelle de NetApp.

Le produit décrit dans ce manuel peut être protégé par un ou plusieurs brevets américains, étrangers ou par une demande en attente.

LÉGENDE DE RESTRICTION DES DROITS : L'utilisation, la duplication ou la divulgation par le gouvernement sont sujettes aux restrictions énoncées dans le sous-paragraphe (b)(3) de la clause Rights in Technical Data-Noncommercial Items du DFARS 252.227-7013 (février 2014) et du FAR 52.227-19 (décembre 2007).

Les données contenues dans les présentes se rapportent à un produit et/ou service commercial (tel que défini par la clause FAR 2.101). Il s'agit de données propriétaires de NetApp, Inc. Toutes les données techniques et tous les logiciels fournis par NetApp en vertu du présent Accord sont à caractère commercial et ont été exclusivement développés à l'aide de fonds privés. Le gouvernement des États-Unis dispose d'une licence limitée irrévocable, non exclusive, non cessible, non transférable et mondiale. Cette licence lui permet d'utiliser uniquement les données relatives au contrat du gouvernement des États-Unis d'après lequel les données lui ont été fournies ou celles qui sont nécessaires à son exécution. Sauf dispositions contraires énoncées dans les présentes, l'utilisation, la divulgation, la reproduction, la modification, l'exécution, l'affichage des données sont interdits sans avoir obtenu le consentement écrit préalable de NetApp, Inc. Les droits de licences du Département de la Défense du gouvernement des États-Unis se limitent aux droits identifiés par la clause 252.227-7015(b) du DFARS (février 2014).

#### **Informations sur les marques commerciales**

NETAPP, le logo NETAPP et les marques citées sur le site<http://www.netapp.com/TM>sont des marques déposées ou des marques commerciales de NetApp, Inc. Les autres noms de marques et de produits sont des marques commerciales de leurs propriétaires respectifs.